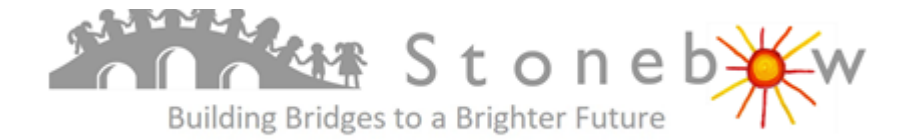

# Using Google Classroom at Home

## Logging in

#### Go to the website classroom.google.com

You will be prompted to login. Your username and password are the same as you normally use to log into the Chromebooks in school – don't forget to use the full username including the @stonebowps.net. Your username will be your first name and your initial (sometimes with a number as well) followed by @stonebowps.net. Your password will be student followed by 3 numbers. For example:

*Username: [billyg@stonebowps.net](mailto:billyg@stonebowps.net)*

*Password: student123 or pupil123*

If you cannot remember your login details, please e-mail [password@stonebowps.net](mailto:password@stonebowps.net) and we will send your details to you.

Once you have logged in, you will see your Google Classroom home screen:

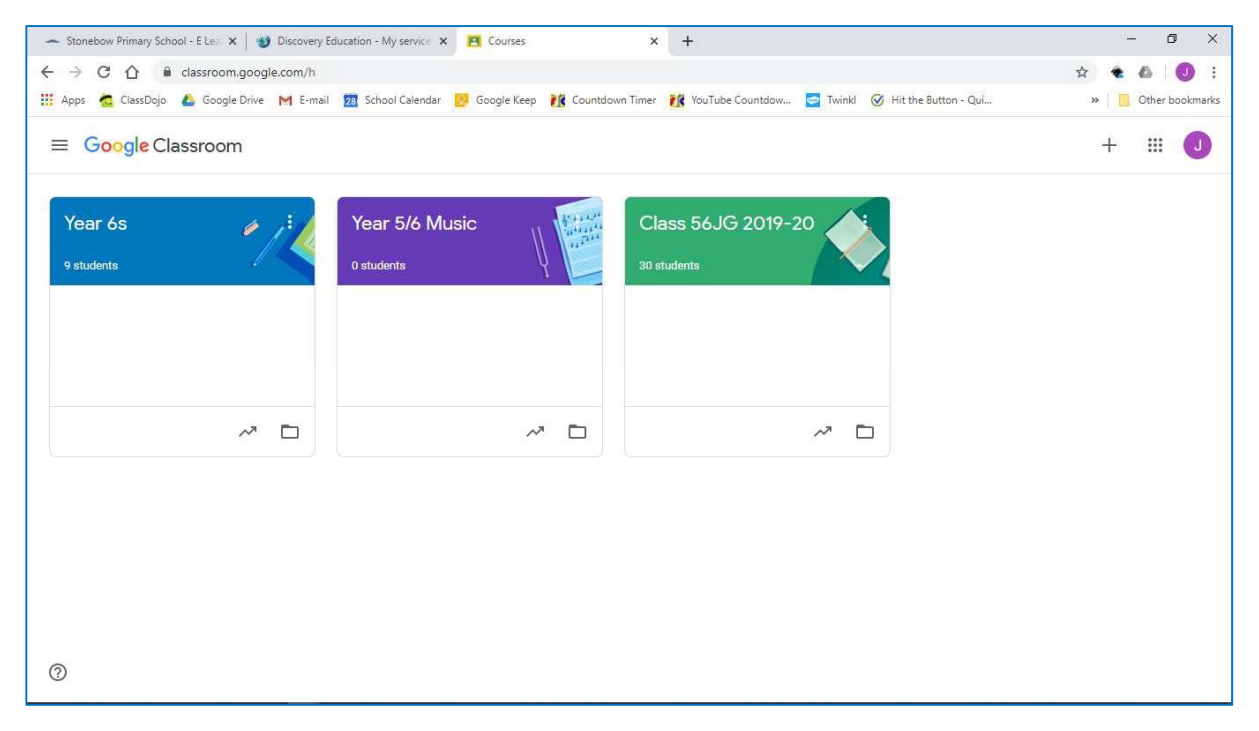

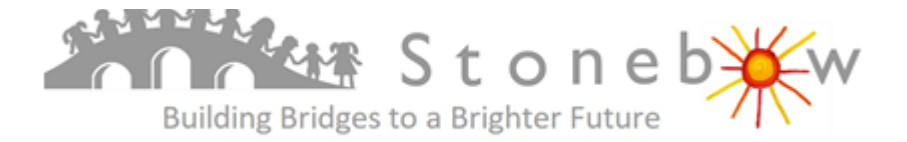

### Joining your Class

As you have already used Google Classroom with your current teacher, you will already be a member of your current class in Google Classroom and you will see it on your home screen.

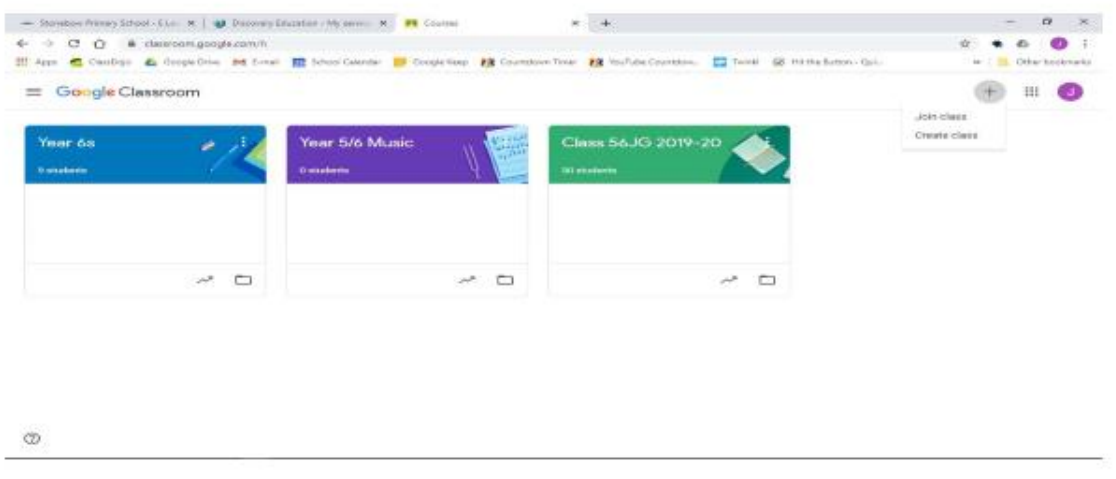

#### Accessing your Work

Now you have joined your class, you need to click on the class name from your home screen. This will take you to your class'Stream' area. In this first area, you can send messagesto the rest of your class – be aware that your teacher can see everything you write and can mute you if you are too silly or write anything inappropriate!

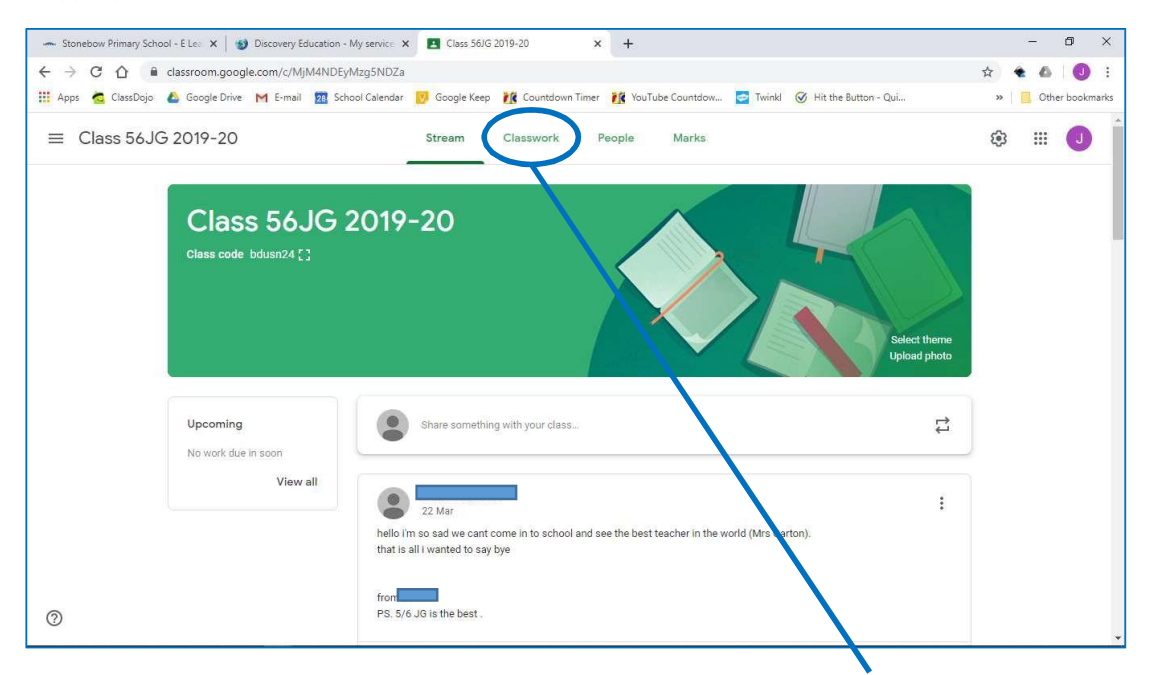

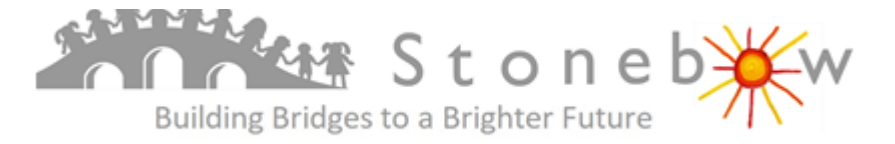

To see the work you have been assigned by your teacher, click on the 'Classwork' tab.

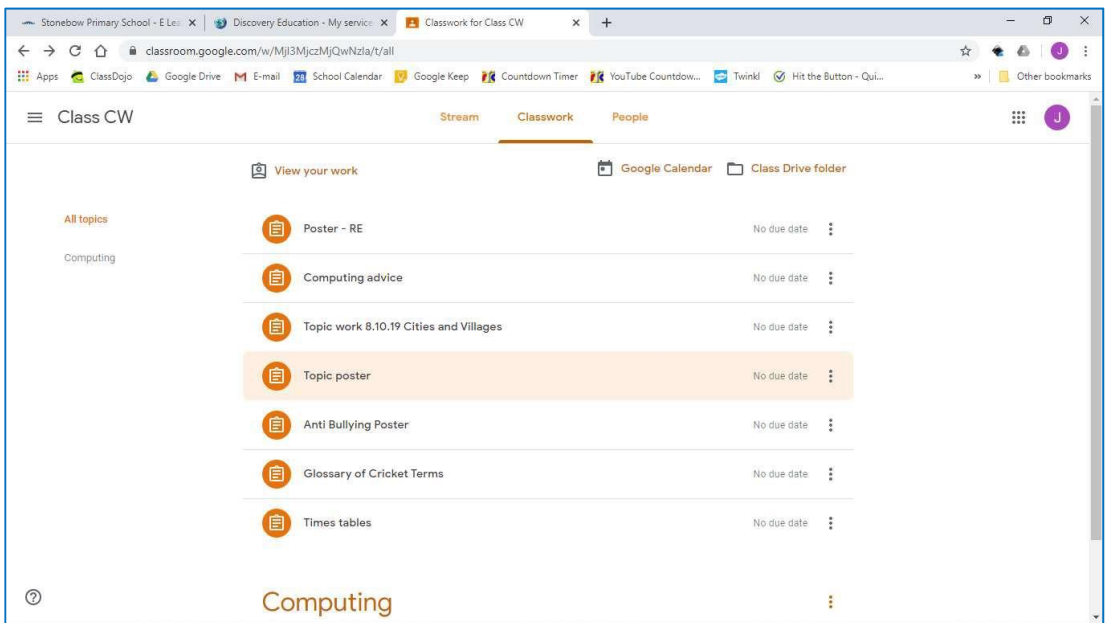

On this screen, you will be able to see all the activities your teacher has assigned for you to do at home. These could include documents, videos, links to websites or templates for you to use to do your work. All instructions will be included with your activity.

## Sharing your Work with your Teacher

At this point, we are not asking for any work to be handed in as a matter of course. However, if you complete something you are particularly proud of, or have something you wish to share with yourteacher, we would love to see it so please feel free to upload it to the assignment in Google Classroom.

To do this, click on the activity from the above screen and select 'View assignment'.

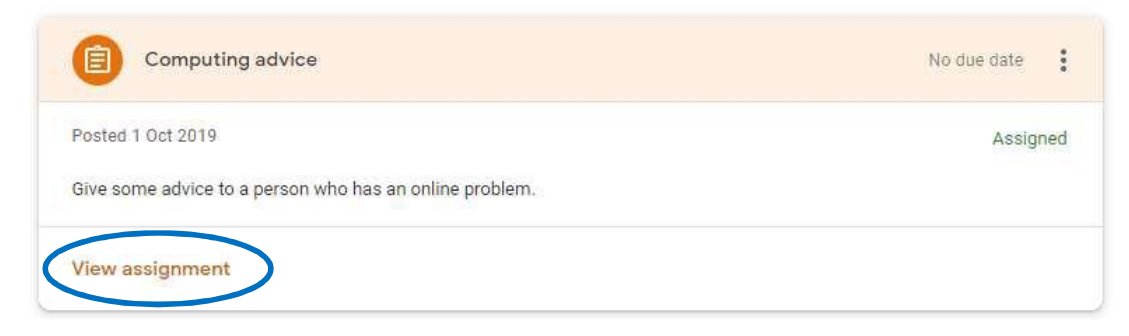

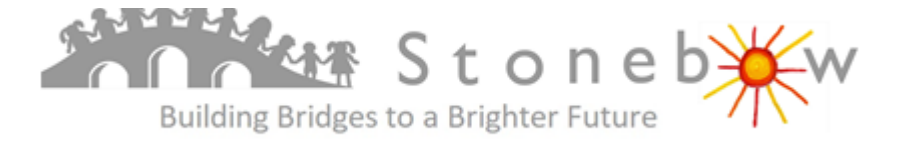

#### From the next screen that appears, you can do several things:

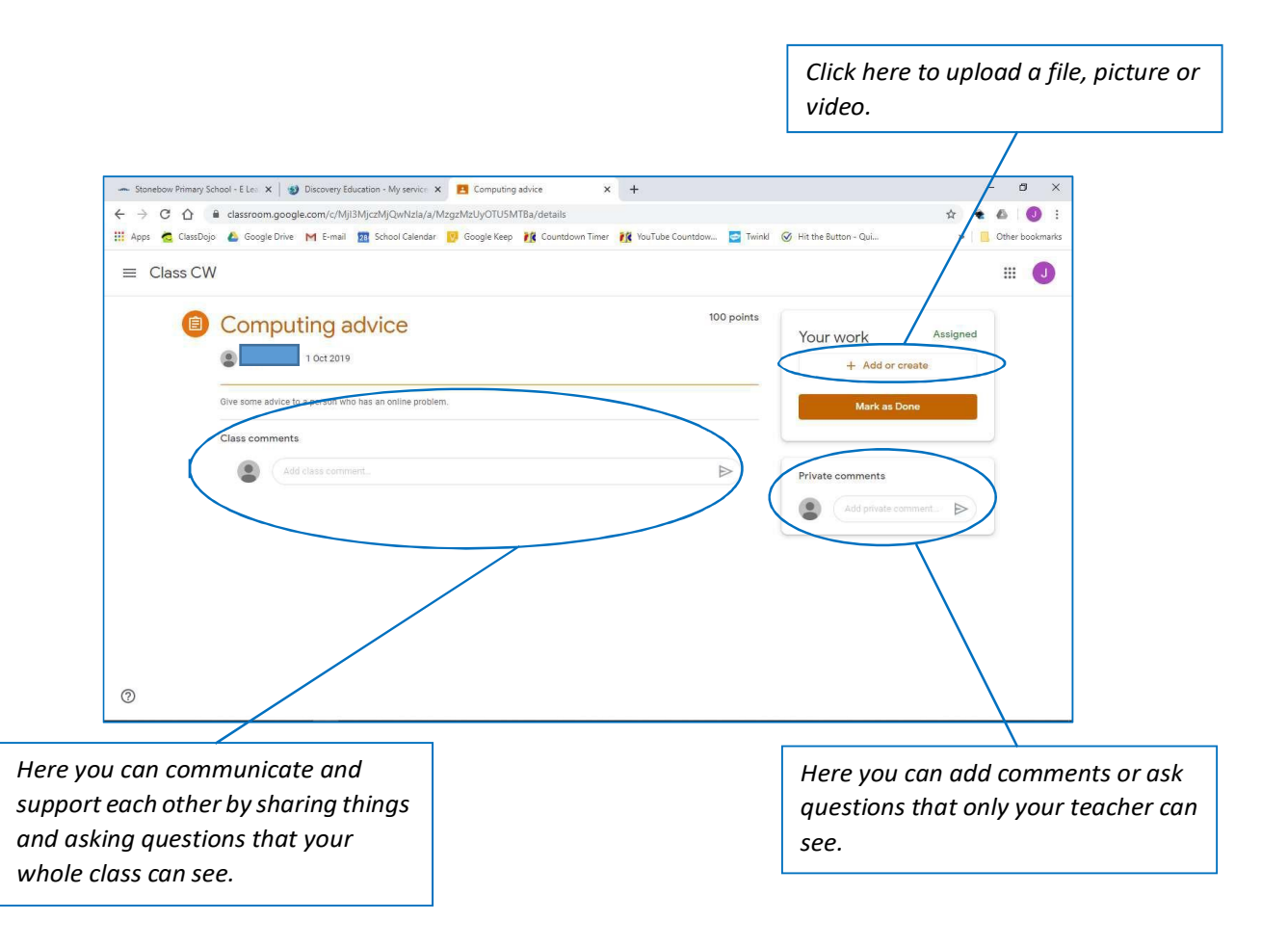

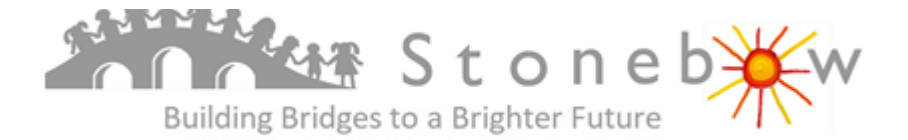

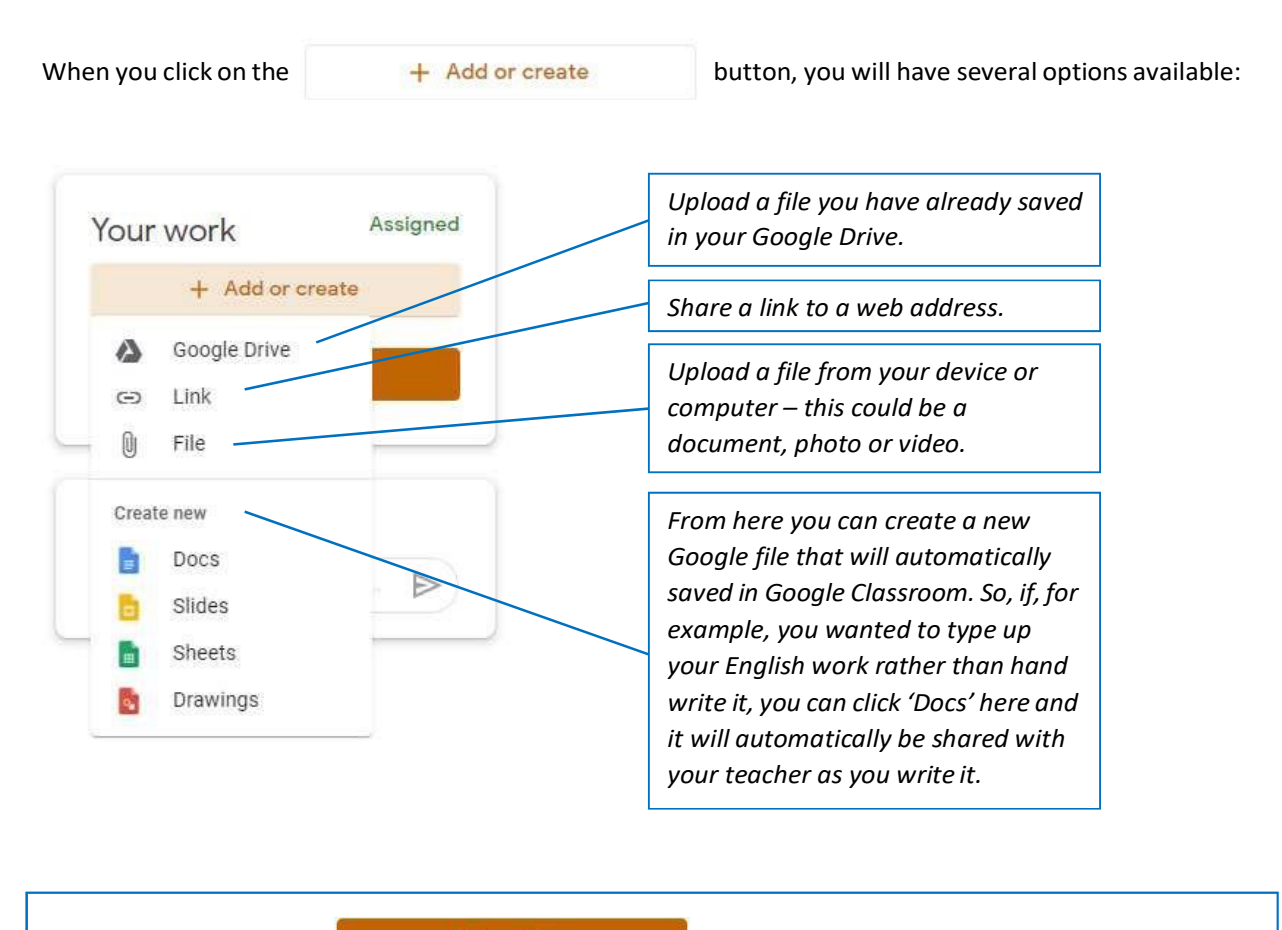

Please do not click on the **button in the button until you have done all of the activities in** that assignment and uploaded everything you want to asthis will mean you cannot upload any more files. Your teacher will be able to see the files you have already uploaded even if you do not click this.

## Any Problems?

If you encounter any problems using Google Classroom, your first step is to send your teacher a message if you can. If this is not possible, ask your adult to send the school a message through WEDUC and somebody will get in touch to help.